## **Jak sprawdzić, kto jest właścicielem terenu?**

- 1. W przeglądarce internetowej wpisujemy adres geoportalu: **http://rudaslaska.geoportal2.pl**
- 2. Po wyświetleniu się strony startowej geoportalu, wybieramy edycję mapy w **trybie publicznym**.
- 3. Aby uzyskać dostęp do danych adresowych geoportalu, należy w panelu "Warstwy", znajdującym się po lewej stronie ekranu, zaznaczyć do wyświetlenia warstwy "Działki", "Budynki" oraz **"Adresy"**. Treść mapy aktualizuje się automatycznie. Informacja o własności gruntu.

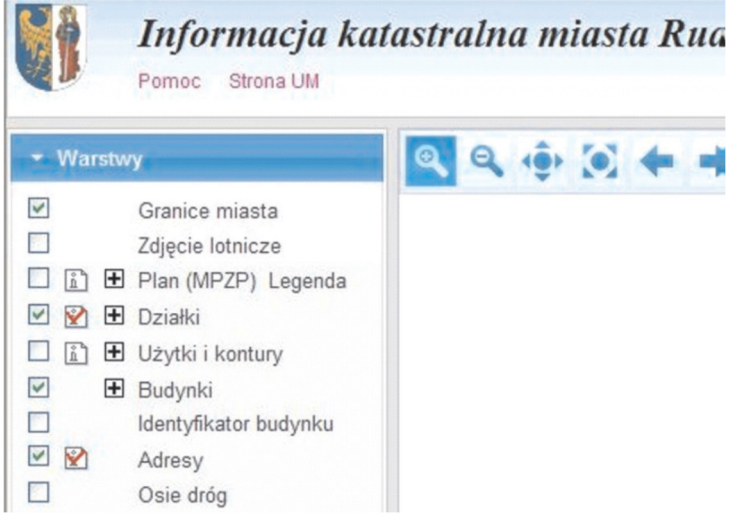

4. Następnie na wyświetlonej mapie odnajdujemy szukany teren. Chcąc uzyskać informacje dotyczące działki, z listwy narzędziowej znajdującej się w lewym, górnym rogu mapy, wybieramy ikonkę oznaczoną literką **"i"**, a następnie wskazujemy obszar zawarty w granicach działki.

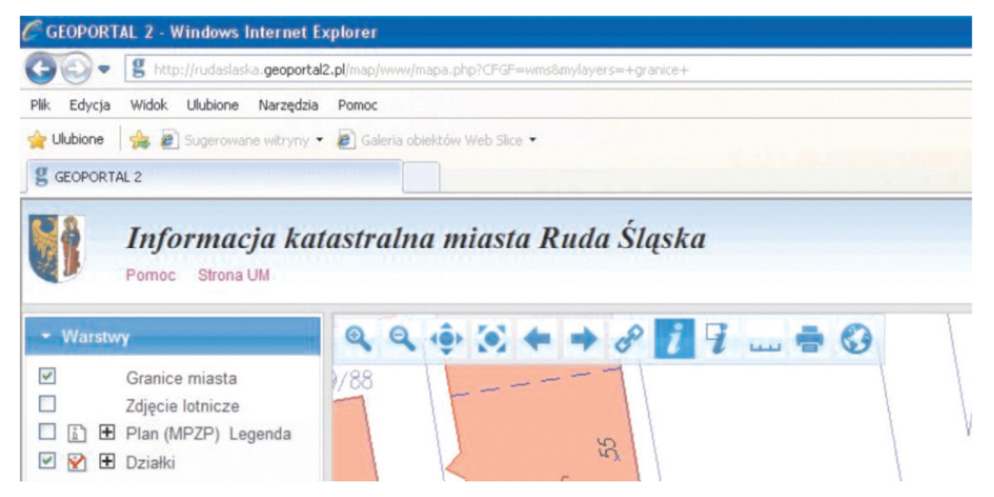

5. Na ekranie monitora wyświetli się okno zawierające informacje o szukanym terenie, takie jak: kto jest właścicielem działki, jej numer, powierzchnia i numer księgi wieczystej. W zależności od wielkości monitora, rozmiar okna można dostosować poprzez zmianę jego wielkości tak, aby informacje wyświetlały się w sposób czytelny.

## Informacja o obiektach

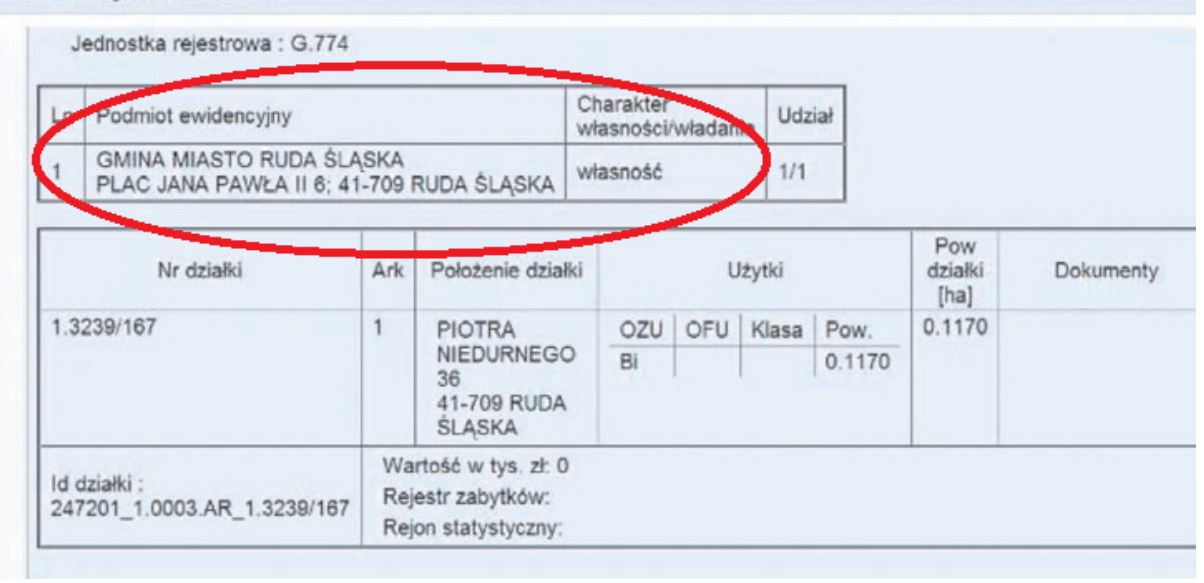